# How to Play Spotify on AIMP

How to play Spotify music on AIMP? In this post, you will get the tip on how to listen to music from Spotify on AIMP via DRmare Spotify Music Converter. Just check it out now!

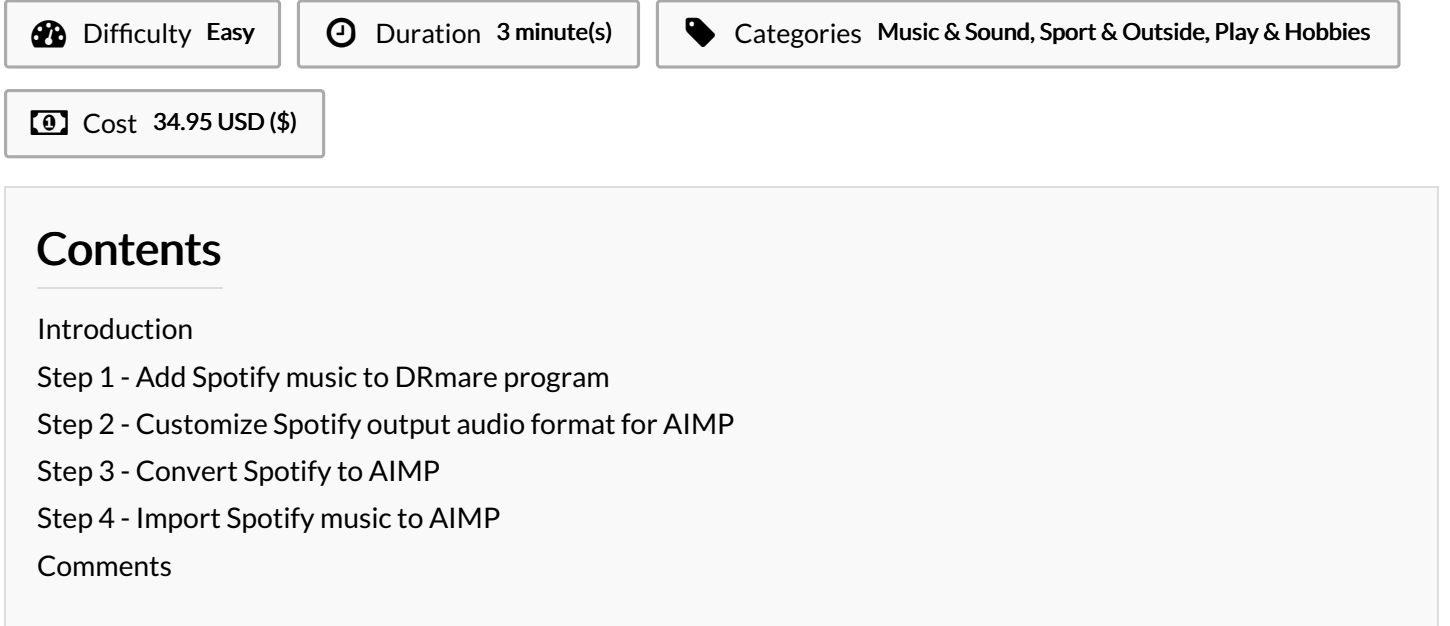

## <span id="page-0-0"></span>Introduction

For Spotify music users, you may want to listen to Spotify music offline on other devices or platforms, like AIMP, etc. However, if you tried to do that before, you may find you can't make it. As for Spotify music, the music files are protected with right protection, which won't allow users to use Spotify music offline on any other devices or platforms. Thus, is there any way that can remove the protection from Spotify?

Sure! Please follow me. In this article, I will walk you through on how to get Spotify music and then use Spotify music on AIMP without any limitation.

In order to get Spotify music on AIMP, here I would like to introduce an easy way for you. You can use the tool DRmare Spotify Music [Converter](https://www.drmare.com/spotify-music-converter-for-win/) to help you. This tool can convert and download Spotify music as local files on your computer and then you can transfer them to AIMP for offline listening.

With the help of the DRmare Spotify Downloader, you could save the Spotify music as MP3, AAC and other plain audio formats as you like. And this tool can batch convert audios from Spotify at a faster speed with high quality. Besides, you can also customize other audio parameters of Spotify tracks for AIMP.

Materials Tools

#### <span id="page-0-1"></span>Step 1 - Add Spotify music to DRmare program

Please open DRmare Spotify Music Converter, then you will see the Spotify app loaded also at the same time. Next, go to Spotify app to find tracks you like to convert for playing on AIMP. Once found, please drag and drop it from Spotify to DRmare main interface. Then DRmare will load the audio tracks for you automatically.

#### <span id="page-0-2"></span>Step 2 - Customize Spotify output audio format for AIMP

Please click on the menu icon at the top-right corner of DRmare program. Then select 'Preferences' > 'Convert' option to open the setting window, in which you can define the audio format and other audio parameters for Spotify songs.

### <span id="page-1-0"></span>Step 3 - Convert Spotify to AIMP

Now please touch on the 'Convert' button at the bottom right. Then DRmare program will work for you and start to convert Spotify audio files. After a while, the Spotify music will be converted and saved to your computer as local files. Then you could check the converted Spotify songs by clicking the 'Converted' button.

# <span id="page-1-1"></span>Step 4 - Import Spotify music to AIMP

Please open AIMP app on your computer, then click on the top menu icon > 'Add' > 'Files/Folder' to add Spotify music to AIMP. After that, you can use Spotify on AIMP offline easily.